# Internet Settings

# What

How to set up your default browsers, home page, and search engines.

## Where

(See instructions below)

# Information

## *Setting browser default*

A browser is software used to search the Internet (Like Internet Explorer or Firefox). Windows 10 defaults to Microsoft Edge as the main browser. To permanently select another program:

- 1. Click the Start button.
- 2. Select "Settings"
- 3. Click on "System"
- 4. Click on "Default apps"
- 5. On the right, scroll down to "Web Browser"
- 6. Click on whatever browser is currently showing. A "Choose an app" window appears with a list of browsers. Click on the browser you want. Windows will bring up a confirmation window trying to get you to stick with Edge as your browser, so click continue.

## *Default home page*

Your computer is set to automatically go to [www.cocc.edu](http://www.cocc.edu/) as your home page. But you may want to set a different page:

- 1. Open your browser and go to the page you want to set as your home page.
- 2. Set your home page:
	- Firefox Click on the three bars in the upper right corner. Click on the gear icon (options). Click on the button "use current page"
	- Internet Explorer Click on the gear icon in the upper right corner. Click on the button "use current"

#### *Default search engines*

A search engine is a website that acts as a directory for the Internet (like Google). Usually, you type the name of the search engine into your browser and use it accordingly. But to make life easier, most browsers have a search bar at the top of the screen. This saves you the hassle of entering a website address. But you have to tell the browser what search engine to use in the search bar. Here's the search bar for Firefox. It's to the right of the address bar:

A search engine to consider is DuckDuckGo. It doesn't track your searches.

#### **Firefox**:

- 1. Run Firefox.
- 2. Click on the three bars in the upper right corner.
- 3. Click on the gear icon (options).

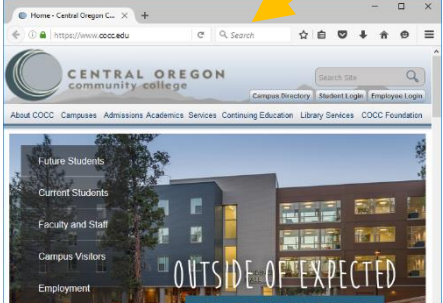

- 4. Click on "search".
- 5. Under "Default Search Engine" click on the drop down box and pick the search engine you want.

#### **Internet Explorer:**

- 1. Run Internet Explorer
- 2. Click on the gear in the upper right corner.
- 3. Select "Internet Options"
- 4. Click on the "programs" tab.
- 5. Click the "Manage add-ons" button
- 6. On the left side of the screen, click on "search providers"
- 7. On the bottom of the screen in blue text, click on "Find more search providers"
- 8. Select the provider you want from the list and click "add" from the pop up box.
- 9. Close the browser window to go back to the "Manage add-ons" window. Close the "Manage add-ons" window. You should be back to the Internet options box. Once again, under the "Programs" tab, click "Manage add-ons" button.
- 10. Say to yourself "This is stupid and unnecessarily difficult". You are correct.
- 11. Click on "search providers" again and you will now see the search engines you've added.
- 12. Click on the search engine you want, then click the "set as default" button on the bottom of the screen.
- 13. Now you are done and can close out all the windows.